Para baixar um documento no Contas a Receber, acesse o módulo FINANCEIRO / CONTAS A RECEBER.

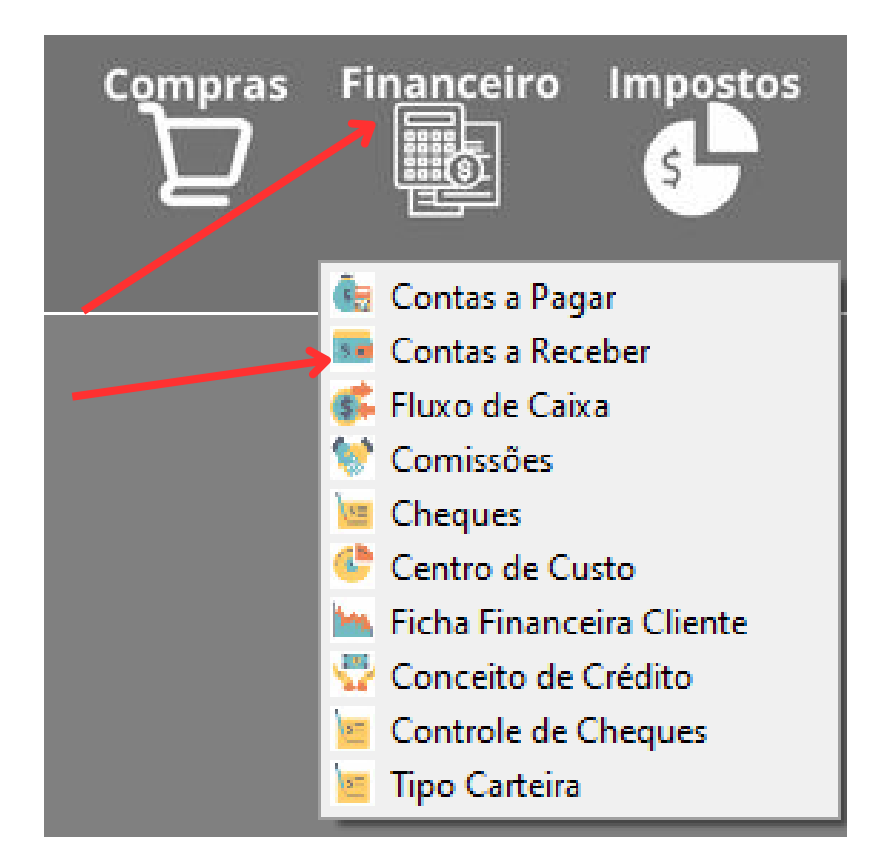

Ao abrir, selecione no menu abaixo a opção indicada para localizar o documento que deseja fazer a baixa.

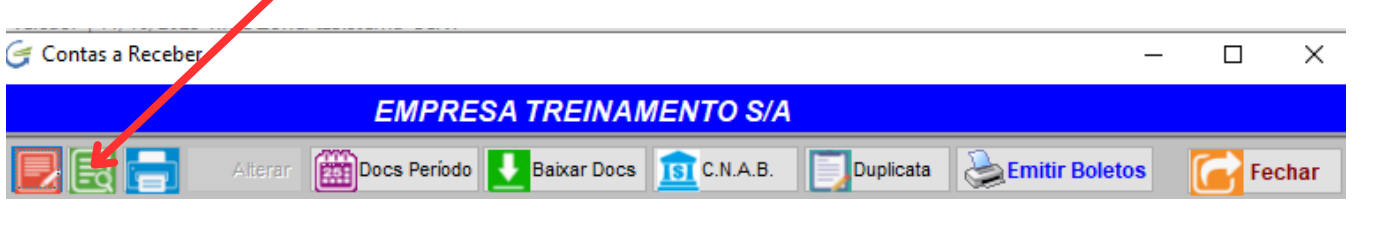

Você pode fazer a busca pelos campos:

- 1 Número do Pedido
- 2 Número da Nota Fiscal
- 3 Número do Cupom Fiscal
- 4 Nosso Número do Banco

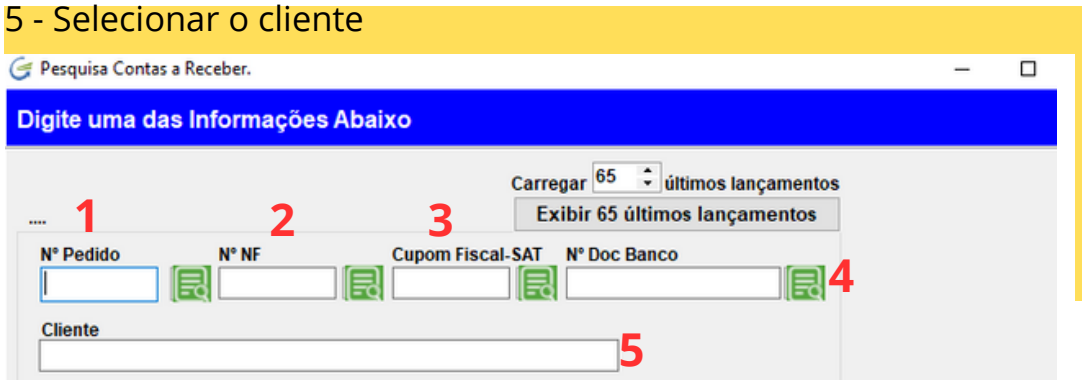

Voce pode pressionar <Enter> no campo CLIENTE, desta forma poderá ver os documentos apenas dele e selecionar o que desejar.

Ao abrir o documento que deseja fazer a baixa, cliente em ALTERAR.

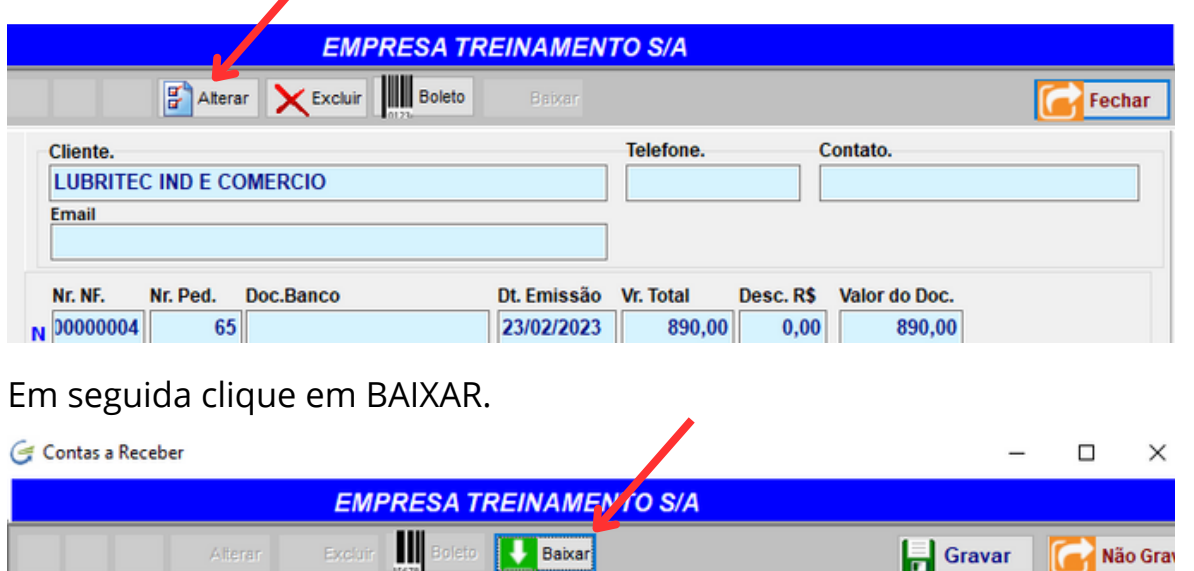

Você verá esta tela. O sistema vai preencher os campos destacados automaticamente, altere se necessário.

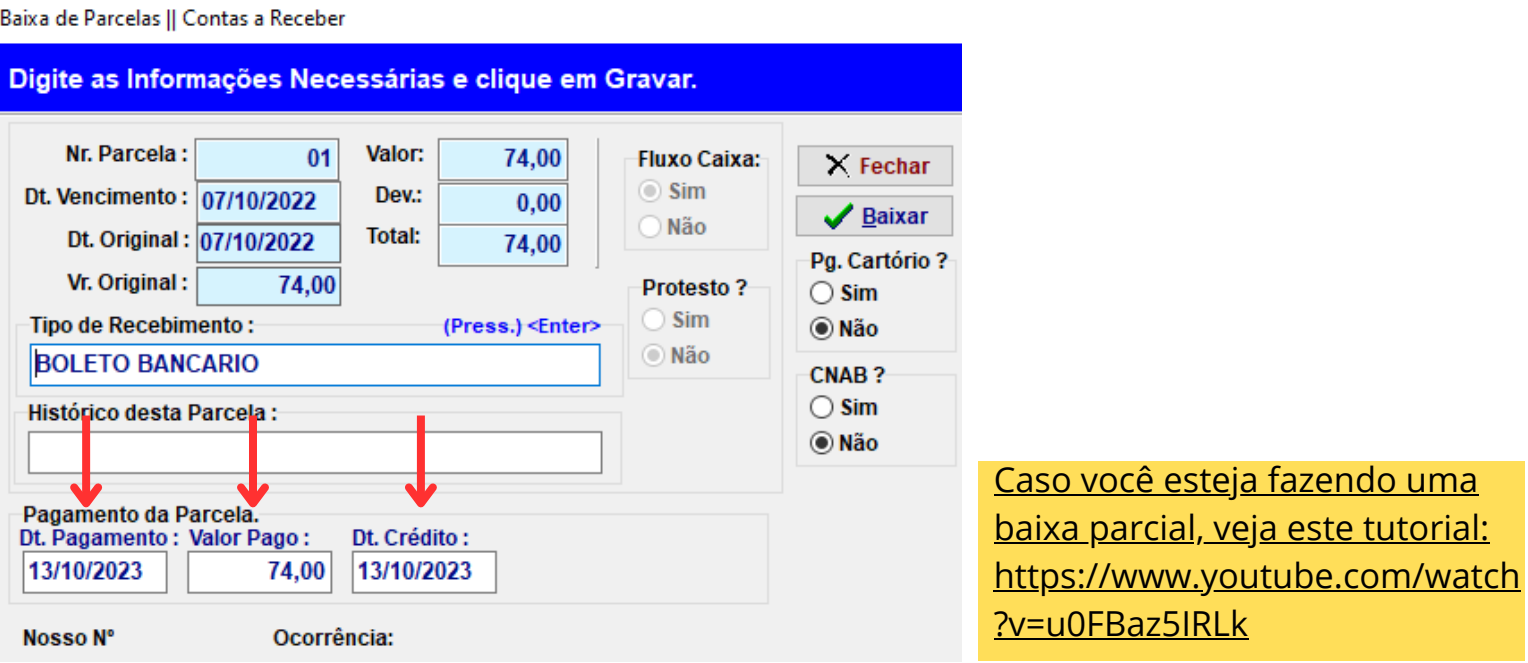

**BAIXA POR LOTE:** Caso queira efetuar a baixa de vários documentos de uma vez dentro de um período específico, clique na opção indicada abaixo.

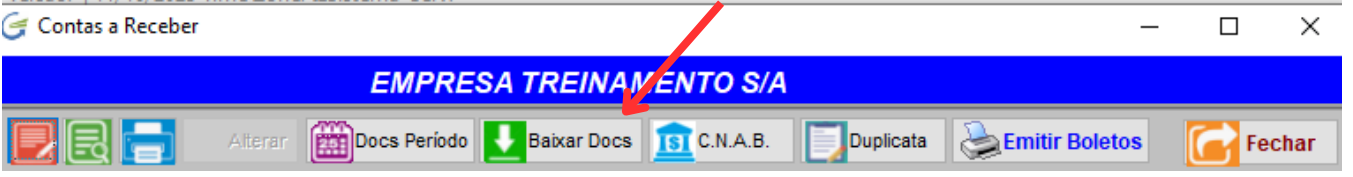

Ao digitar o período, o sistema vai abrir uma tabela com todos os documentos do período informado, você pode retirar algum documento que tenha certeza que ainda não foi pago e confirmar a baixa.

Os documentos retirados da tabela de baixa, são removidos apenas desta tabela temporária e permanecerão pendentes no seu contas a receber.